## **SOLICITAÇÃO E RECEBIMENTO DE ETIQUETAS PELA UNIDADE DE GUARDA**

Antes de solicitar a impressão da etiqueta é necessário verificar se tudo está cadastrado corretamente. Após a solicitação de impressão dos bens não há como realizar alterações, se assim for necessário. Para todos os bens inseridos no inventário da **Unidade de Guarda,** via Gemat, é necessário que o usuário, da unidade escolar, efetue a *Solicitação de Etiquetas* no sistema.

### ➢ **SOLICITAÇÃO DE ETIQUETAS PELA UNIDADE DE GUARDA**

**1 - Clique no menu ETIQUETAS**

# **2 - Clique no sub menu SOLICITAÇÃO DE ETIQUETAS**

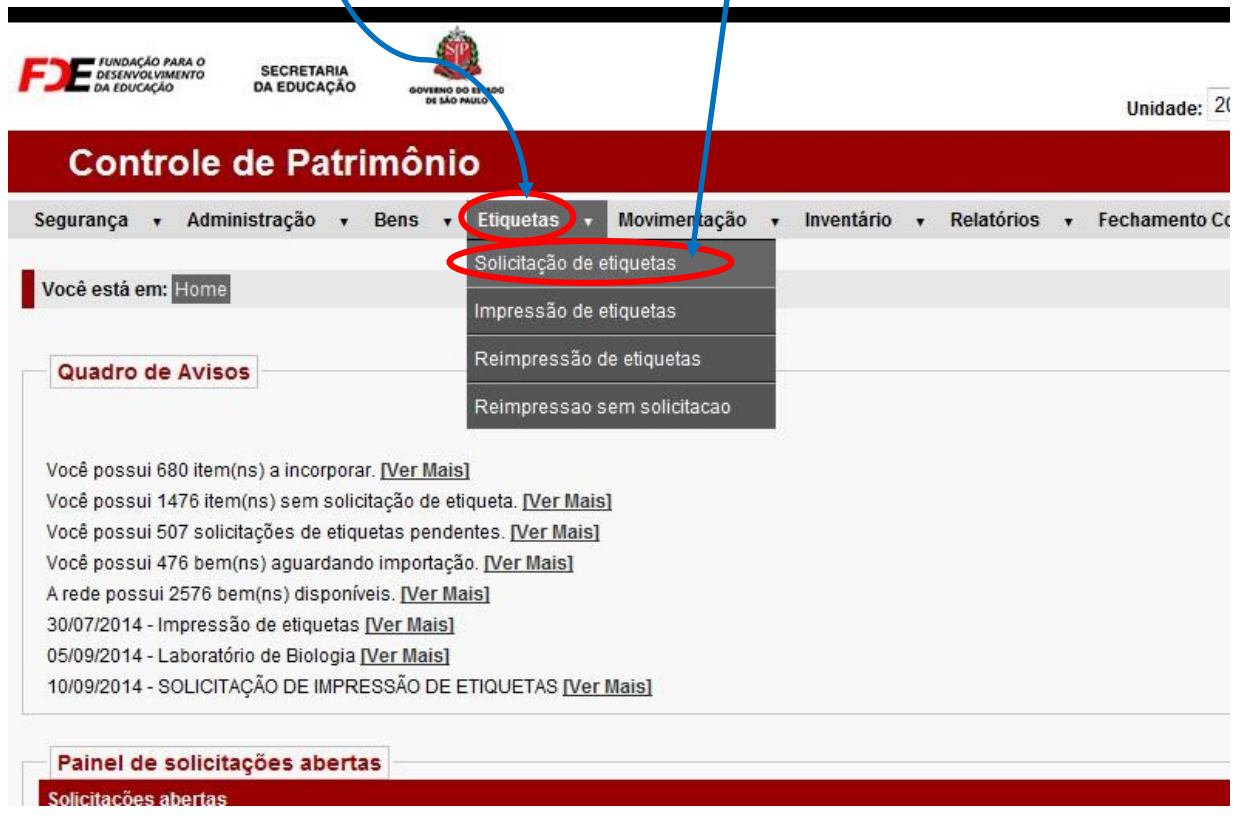

## **3 - Em Solicitação de Etiquetas selecione em Tipo de solicitação:** *Impressão.*

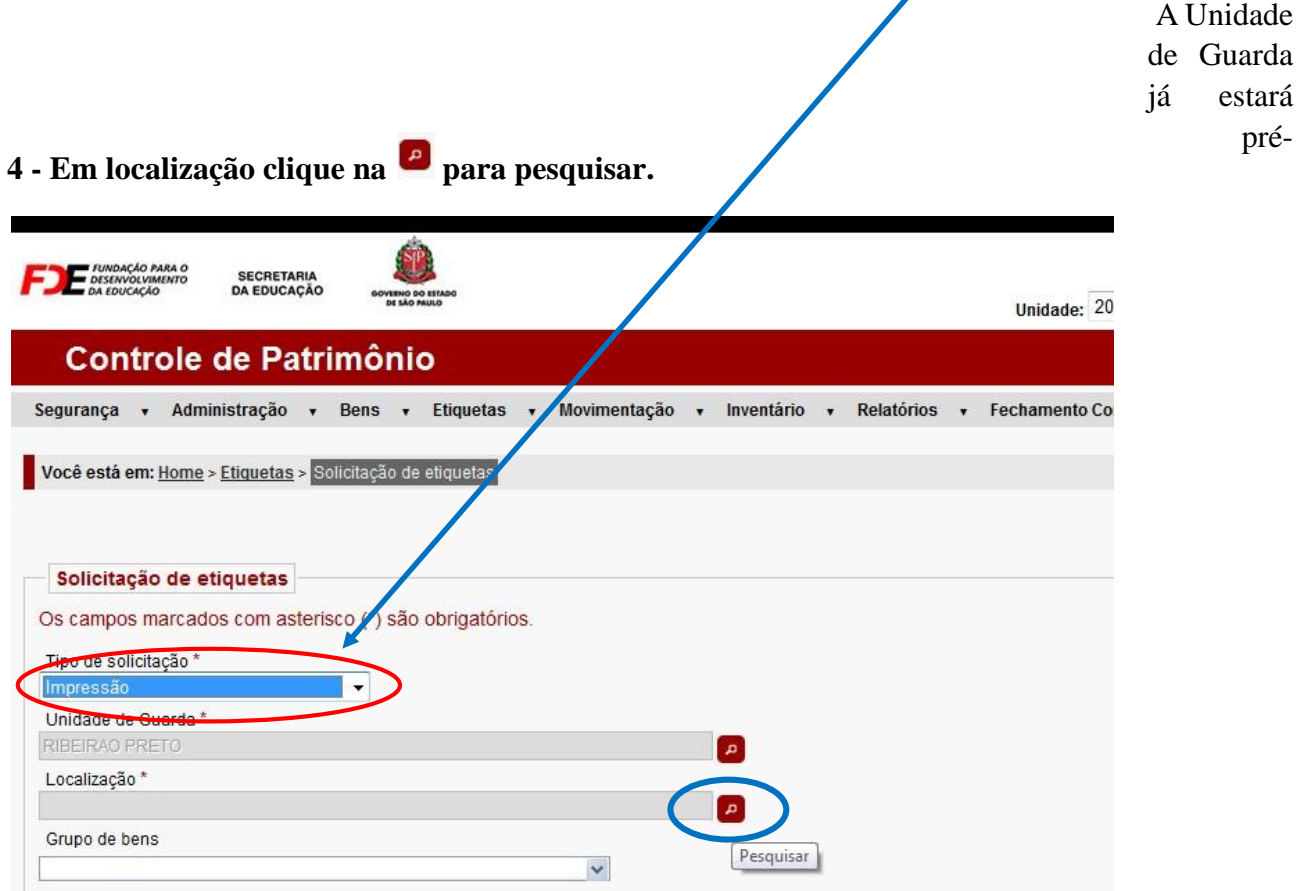

 $\overline{\phantom{a}}$ 

selecionada.

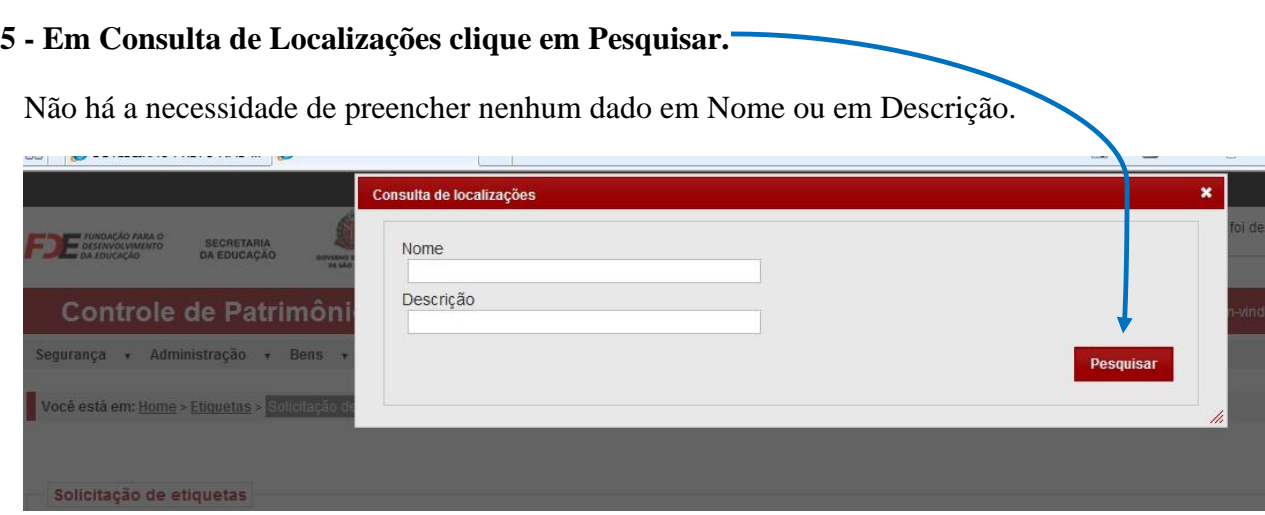

## **6 - Clique na Localização do prédio onde o bem ficará localizado.**

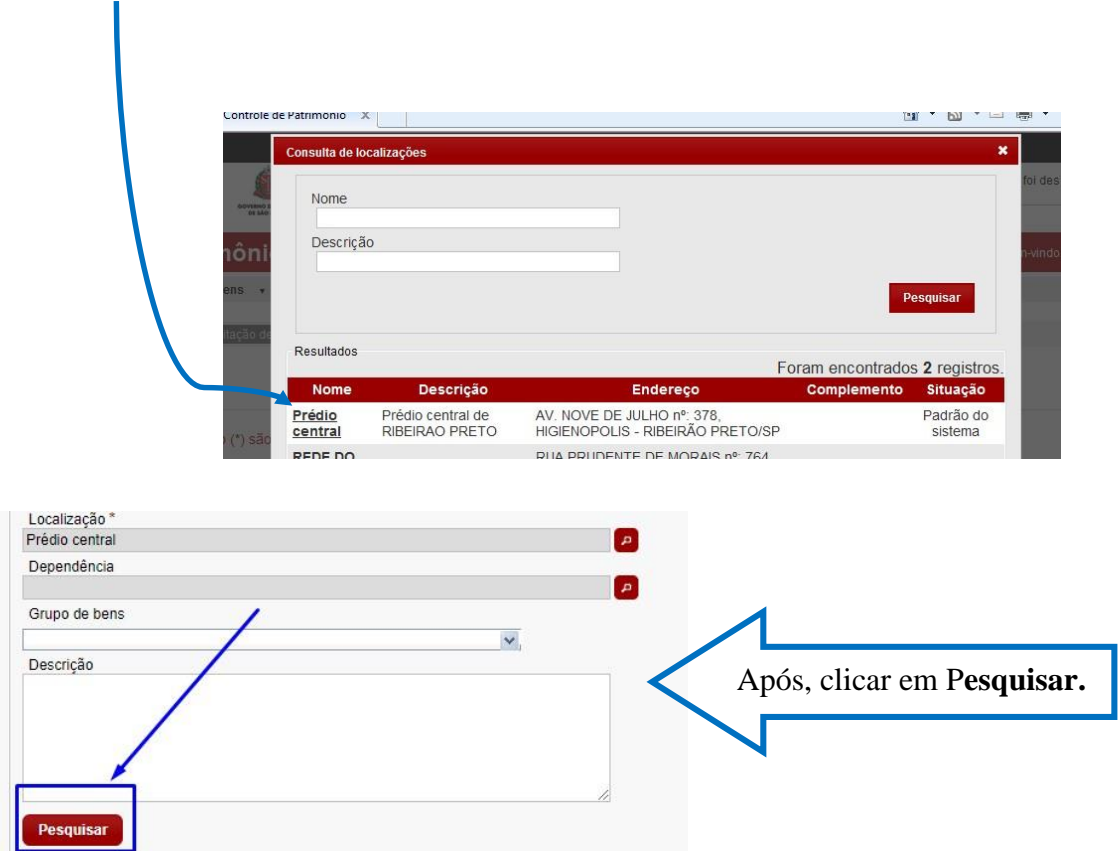

(Não há necessidade de preenchimento dos demais campos).

**7 - O MCP Gemat apresentará, em tela, todos os bens que necessitam de solicitação de etiqueta. Selecione o (s) item (ns) e clique em Solicitar.** 

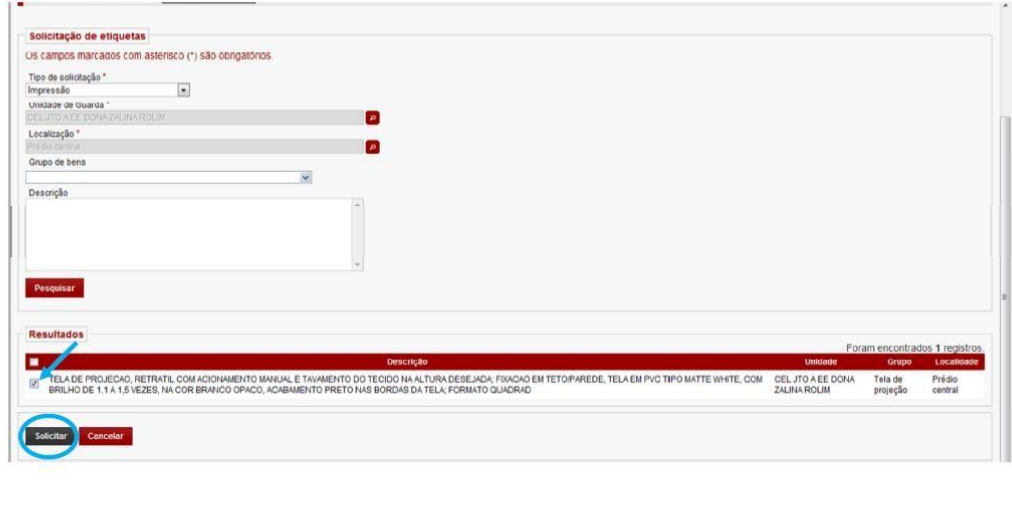

O módulo apresentará a informação:

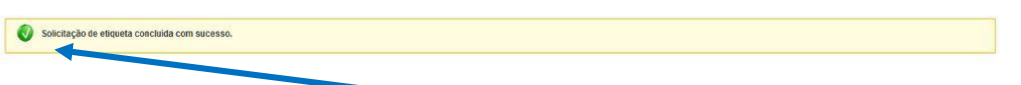

Após a informação apresentada com ícone "**verde**", a etapa de **Solicitação de Etiquetas** está concluída com sucesso. O nº de etiqueta patrimonial será vinculado àqueles bens, pelo sistema. A etapa seguinte será o recebimento das etiquetas nas Unidades de Guarda.

#### ➢ **RECEBIMENTO DE ETIQUETAS PELA UNIDADE DE GUARDA**

As etiquetas são impressas e enviadas à Diretoria de Ensino. Assim que as recebemos, disponibilizamos para as unidades escolares efetuarem a retirada aqui na D.E.

Para identificar quais bens pertencem às etiquetas recebidas, acessar a tela de consulta de bens do Gemat, e com o **nº da etiqueta** realizar a consulta. Cada etiqueta refere-se a um bem específico.

Tenham **ATENÇÃO** na hora da etiquetação para não colar etiqueta errada.

Geralmente, enviamos via e-mail, uma planilha com listagem de todas as etiquetas e seus respectivos bens constando o nº de patrimônio/etiqueta e a descrição de cada bem para sua devida etiquetação.

Após etiquetação dos bens fisicamente atualizar o "recebimento" das etiquetas no **MCP Gemat**.

Deve-se alterar o status para **Bem Patrimonial Etiquetado**, conforme segue:

**1 -** Em Painel de Solicitações Abertas clique em **Impressão de Etiqueta Patrimonial.** 

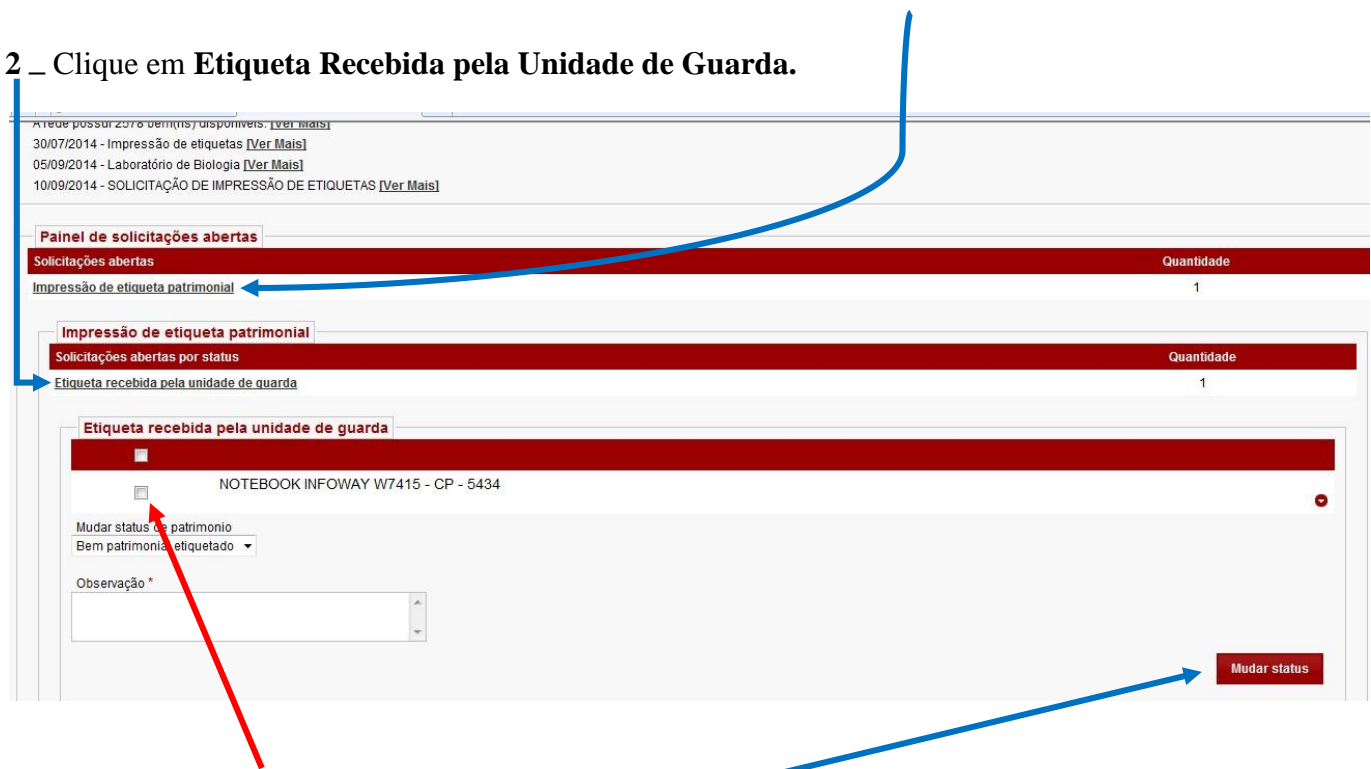

**3** – Selecione o item que foi etiquetado e clique em **Mudar Status**.

Aparecerá a informação de alteração de status **concluída com sucesso**.

Dúvidas – e-mail: depdmnad@educacao.sp.gov.br NAD/Patrimônio - CAF- PDM